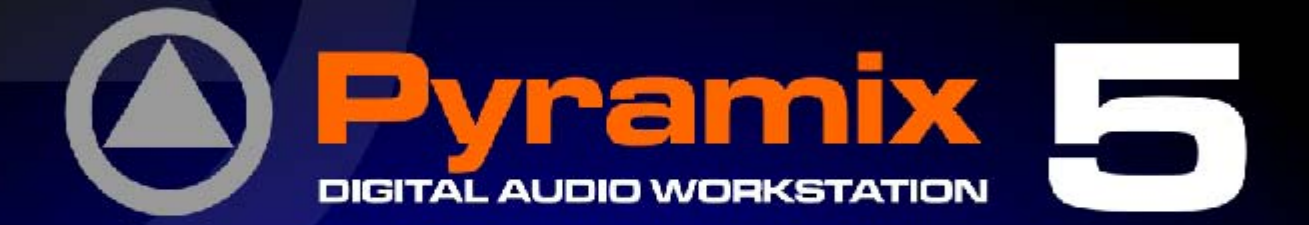

**O** Pyramix **IN 222 89 DSD DXD** et 18. ET. MERGING **Installation DAN Guide** WEBGING **MERGING** 

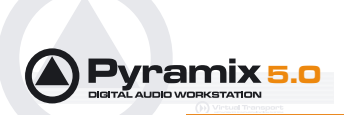

No part of this documentation may reproduced in any form whatsoever or be stored in any data retrieval system without prior written permission of the copyright owners.

This documentation is supplied on an as-is basis. Information contained within this documentation is subject to change at any time without notice and must not be relied upon.

All company and product names are ™ or Registered Trademarks ® of their respective owners. Windows XP, Windows 2000 and Windows NT are trademarks of Microsoft Corporation.

Merging Technologies makes no warranties express or implied regarding this software, its quality, performance, merchantability or fitness for a particular purpose. The software is supplied "as is" you, the purchaser, are assuming the entire risk of the results of using this Merging Technologies software.

In no circumstances will Merging Technologies, its owners, directors, officers, employees or agents be liable to you for any consequential, incidental or indirect loss or damages including loss of time, loss of business, loss of profits, loss of data or similar resulting from the use of or inability to use the Merging Technologies hardware and or software or for any defect in the hardware software or documentation.

© Copyright Merging Technologies Inc. 2005. All rights reserved

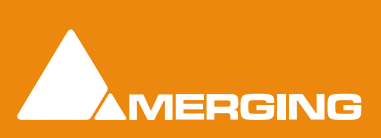

Merging Technologies Le Verney 1070 Puidoux Switzerland Tel: +41 21 946 04 44 • Fax: +41 21 946 04 45 www.merging.com

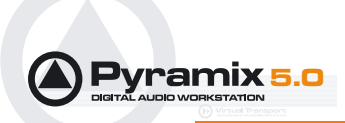

# Installation Guide : Contents

## **[Thank you! 6](#page-5-0) [System Requirements 6](#page-5-1)** [Minimum PC Hardware requirements: 6](#page-5-2) [Recommended PC Hardware specifications: 6](#page-5-3) **[PC Setup 7](#page-6-0)** [Display Settings 7](#page-6-1) [Power Management 7](#page-6-2) [Other Applications 7](#page-6-3) [Video and Pyramix on one PC 7](#page-6-4) [Recommended options 8](#page-7-0) **[Hardware Installation 8](#page-7-1)** [Mykerinos Card Installation 8](#page-7-2) **[Pyramix Software Installation 9](#page-8-0)** [Driver Signing 9](#page-8-1) **[Pyramix Software Registration 10](#page-9-0) [First launch 13](#page-12-0) [Troubleshooting 14](#page-13-0)**

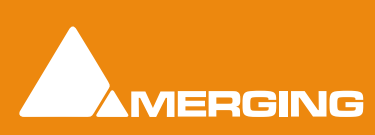

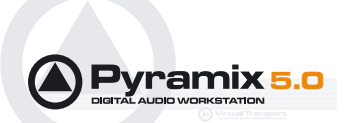

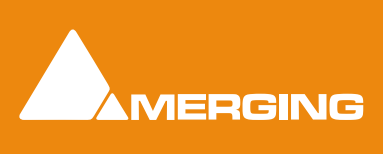

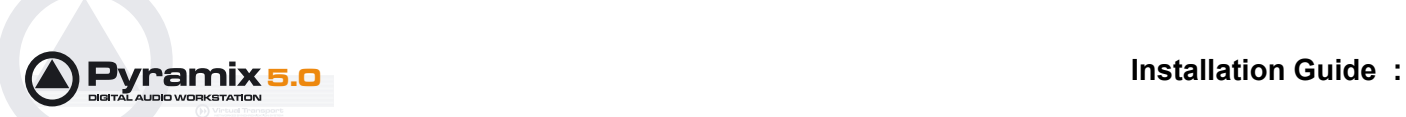

# Installation Guide

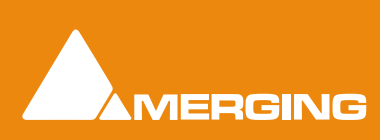

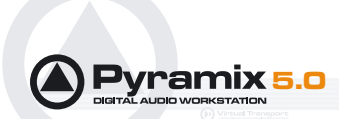

# <span id="page-5-7"></span><span id="page-5-0"></span>**Thank you!**

Congratulations on your purchase of **Pyramix Virtual Studio**. More than just a product, this is a gateway to the future of sound recording, editing, mixing and mastering. You have joined a worldwide community of users who have already discovered the Pyramix advantage.

**Note:** IMPORTANT! - The first thing you need to do is register your software to acquire your Pyramix key(s) and to be included in our user support list.

Please also subscribe to the User Forum at:

[http://www.merging.com/forum/](http://www.merging.com/forum/ )

If you have purchased Pyramix Virtual Studio as an integrated (Turnkey) system, the installation information in this guide will be redundant, since these systems come with all hardware and software pre-installed. If you are configuring your own system, please refer to the following instructions.

# <span id="page-5-6"></span><span id="page-5-1"></span>**System Requirements**

The following is a general guide for users integrating Pyramix Systems into existing PC's.

#### <span id="page-5-4"></span><span id="page-5-2"></span>*Minimum PC Hardware requirements:*

- Pentium III or Celeron 1 GHz PC with at least:
- 1 PCI slot (with Bus Mastering Capability) for Mykerinos based systems
- 256 MB RAM
- Windows XP Pro, 2000 or NT 4.0 with SP6 or higher installed (never attempt to install Pyramix on NT Server)
- The IDE controller MUST have Bus Mastering Capability
- CD-ROM drive (since Pyramix software is delivered on a CD)
- PCI Graphics Adapter with minimum resolution of 1024x768
- SVGA 17" monitor
- 3 button mouse

#### <span id="page-5-5"></span><span id="page-5-3"></span>*Recommended PC Hardware specifications:*

Wintel platforms tend to increase in speed and performance at a tremendous rate. New and faster processors are released almost on a monthly basis. At time of printing (September 2006), we recommend the following system specification for general Pyramix applications:

- Pentium P4 3.0 GHz (faster P4 recommended for high play/record tracks projects) with at least:
- 1 or more available PCI slots (with Bus Mastering capability) for Mykerinos based systems
- 1GB RAM
- Windows XP Pro, 2000 or NT 4.0 with SP6 or higher installed (never attempt to install Pyramix on NT Server)
- The IDE controller MUST have Bus Mastering Capability

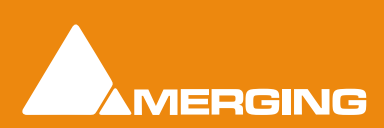

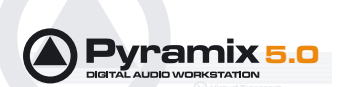

- CD-ROM, CD-R/RW, DVD-ROM or DVD-R drive (since Pyramix software is delivered on a CD)
- AGP Graphics Adapter with resolution of 1280x1024 or better (Dual-Head graphics card highly recommended for dual screen productivity and comfort)
- PCI SCSI controller such as Adaptec 19160, 29160N, 29160 or 39160 U-160/320 SCSI. The SCSI controller MUST have Bus Mastering Capability.
- Sufficient HD space and speed for your audio media files. The speed and amount of disk space required depends on sample rate, bit depth, number of tracks and length of program material. A fast (U160 or U320 type, 10k rpm or better 15k rpm) SCSI drive or a RAID array is recommended for larger multi-track projects, high sample rate and DSD work. Low cost IDE drives are fine for smaller projects of up to 24 channels.
- We recommend disks should be formatted as NTFS volumes
- SXGA 18" or better monitor. Dual screens highly recommended
- 3 button mouse

We maintain a list of up to date PC configurations in the Support Section of our website at:

<span id="page-6-10"></span><http://www.merging.com>

## <span id="page-6-7"></span><span id="page-6-0"></span>**PC Setup**

#### <span id="page-6-5"></span><span id="page-6-1"></span>*Display Settings*

Pyramix requires a minimum display resolution of 1024x768 in 256 colors which MUST be set to *small fonts* mode.

#### <span id="page-6-8"></span><span id="page-6-2"></span>*Power Management*

<span id="page-6-9"></span>**N.B.** As with other Digital Audio Workstations and Non-Linear Editors, we recommend setting the PC to an **Always On** Power management scheme. (**Start > Settings > Control Panel** double-click **Power Options**. Choose **Always On** from the **Power Schemes** drop down list.) This allows the monitor to be turned off by the system but disables hard-disk spin down and Standby.

The Mykerinos card is **not** designed to support Standby modes

#### <span id="page-6-6"></span><span id="page-6-3"></span>*Other Applications*

Like all Digital Audio Workstations, Pyramix works best when there are no other unnecessary applications or services running.

## <span id="page-6-11"></span><span id="page-6-4"></span>*Video and Pyramix on one PC*

To ensure a very smooth system, (especially for seeking) when playing video with Pyramix on the same computer, we recommend a Dual Processor PC, a dedicated hard drive for the video and Windows XP Pro.

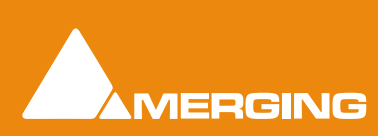

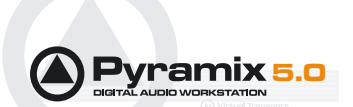

## <span id="page-7-9"></span><span id="page-7-0"></span>*Recommended options*

**Internet Connection** (this will allow you to easily upgrade the software by connecting to our Web site, and to communicate queries or suggestions to Merging by Email).

<span id="page-7-6"></span>**PCI MIDI Interface** card (where none is fitted to the motherboard) or Sound Card with Midi interface or USB MIDI interface (where appropriate) for customers wishing to use Pyramix MIDI functions, for example to interface Pyramix with an external Midi remote controller such as:

- <span id="page-7-7"></span>• J.L. Cooper MCS-series
- Raditek SAC-2k
- <span id="page-7-3"></span>Mackie Control

or external digital mixer such as:

- Sony DMX-R100
- Yamaha DM-2000 (in preparation)
- Yamaha DM-1000 (in preparation)
- Yamaha 02R-96 (in preparation)

## <span id="page-7-4"></span><span id="page-7-1"></span>**Hardware Installation**

There are two main components to Pyramix Virtual Studio: One or several Mykerinos DSP boards, and the Pyramix 5.0 application software.

#### **IMPORTANT NOTICE:**

Please read the following information very carefully before attempting any installation. Failure to comply with the precise instructions may result in damage to your Merging hardware. Please read the entire chapter carefully before installation.

#### <span id="page-7-10"></span>**STATIC DANGER NOTICE:**

Please note that the Mykerinos Audio Board contains delicate electronic components that can be damaged or even destroyed when exposed to static electricity. Please take all of the necessary precautions when handling the Mykerinos board and all other PC computer cards.

#### <span id="page-7-8"></span><span id="page-7-2"></span>*Mykerinos Card Installation*

**Note:** Note: for multiboard installation care must be taken in the selection of the PC chassis components to ensure adequate thermal dissipation through sufficient fan air cooling.

#### <span id="page-7-5"></span>Inserting the Mykerinos Audio Board(s)

- Make sure the computer is turned off (and unplugged) before installing the Mykerinos board.
- To avoid the possibility of static electricity damage to the PC or the Mykerinos board(s) please use an anti-static strap to connect yourself to a known good earth.
- Remove the computer covers required to gain access to the peripheral slots.

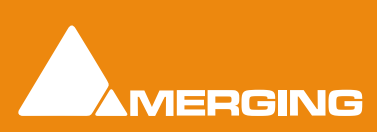

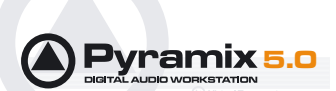

- Locate a free PCI slot. It is generally inadvisable to use the slot adjacent to the AGP slot. Remove a slot / bracket for the chosen PCI slot(s) (if needed)
- Insert the Mykerinos board(s) into the chosen PCI slot(s)
- Ensure each Mykerinos is properly seated in the PCI slot
- Fit any extra break-out connector brackets (if applicable)
- Fasten the mounting screw to secure the Mykerinos back-plate to the PC frame

#### <span id="page-8-4"></span>Multi-board Installation

- For multiboard installation it is advised to insert all Mykerinos boards in adjacent slots sharing the same PCI bus segment. Please refer to PC motherboard documentation.
- In order to enable multi-board operation, all Mykerinos cards in the PC must to be connected together using a special HDTDM ribbon cable with 30 pin plugs. This cable has to be plugged into the multi-pin connectors located on the top edge of the I/O daughter cards. Please contact your Merging Technologies Sales Partner for information on how to order the HDTDM ribbon cable.

<span id="page-8-3"></span>**Note:** to reduce the risk of electro-magnetic interference being induced by other PCI cards into the highly sensitive Mic Preamp circuitry, systems equipped with Merging's **DUAL** (Analog + AES) daughtercard are best installed in a PCI slot with no other PCI card inserted in the immediately adjacent slot. (I.e. the component side of the card, which will be on the left looking from the front of a conventional PC chassis.)

## <span id="page-8-0"></span>**Pyramix Software Installation**

<span id="page-8-5"></span>**Note:** You must have full Administrator Access to install Pyramix.

#### <span id="page-8-2"></span><span id="page-8-1"></span>*Driver Signing*

**Important!** Before attempting to install the Pyramix Virtual Studio software please check the following setting:

**Start > Settings > Control Panel > System : Hardware**

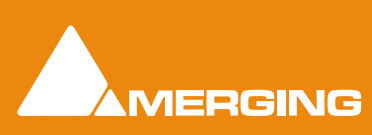

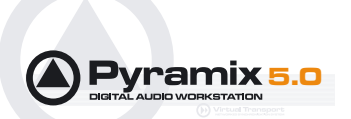

Click on the **Hardware** Tab, then click on **Driver Signing**. The **Driver Signing Options** dialog opens:

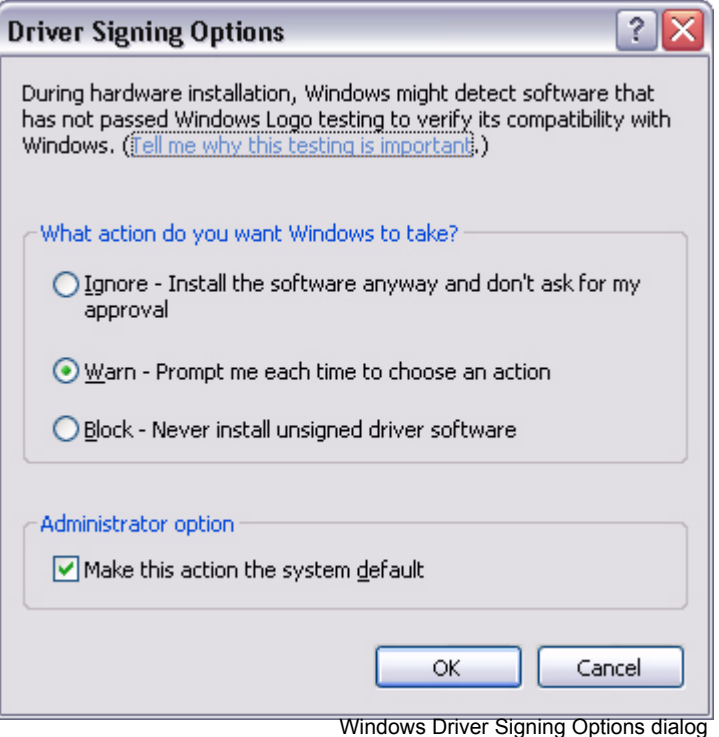

Make sure the middle option **Warn** is selected.

#### Running the Installer

Once the Mykerinos card(s) have been properly installed, you can now install the Pyramix 5.0 software.

To install the Pyramix Virtual Studio 5.0 software insert the Pyramix Virtual Studio CD-ROM. The installation program will auto-start on a PC where auto-start is configured **on**. Otherwise, double click on the CD-ROM icon.

Please follow the automatic installation procedure and re-boot your PC once setup is complete.

<span id="page-9-1"></span>**WARNING:** Certain computers do not properly shut down despite the reboot command issued by the installer but only perform a log off. In this case, please activate manually a full shut down.

# <span id="page-9-0"></span>**Pyramix Software Registration**

The **Pyramix Virtual Studio** software and its various software options are protected by an authorization key mechanism which uses a unique registration key number generated by Merging Technologies. Based on purchased software components, this key is unique to your Mykerinos board serial number, your Company Name and your User name. Once you have registered your software you will be provided with this Key or Keys (depending on the chosen options).

In a multi-board system only one key is required for all connected boards. The master board validates the others.

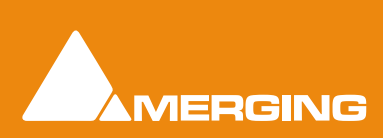

 **Installation Guide 1 - 10** 

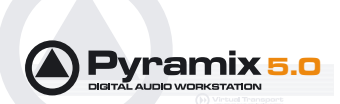

If you did not receive this key, have lost it or would like to change the user and/or company name, please contact your Merging Sales Partner with your Mykerinos serial #, your User Name, your Company Name and the list of purchased software components. Usually, a key can be issued within one business day, after the verification of your personal data has been completed.

#### <span id="page-10-1"></span>Entering your Key(s)

<span id="page-10-3"></span>After the Pyramix installation process you will be prompted to enter your **Authorization Key**. If you click **Yes** the **MT Security Settings** dialog will be launched automatically, allowing the Key or Keys to be entered immediately. If you choose not to enter your Key at this point you can do so later by choosing one of the following procedures:

- <span id="page-10-4"></span>**1.** Double-click the file **YourPersonalKeyXXXXX.mtk**. This is attached to the email containing your Key(s).
- **2.** Open the **MT Security Settings Control Panel** (Windows Task Bar **Start > Control Panel > MT Security Settings**), click the **Import Key** button and browse for your Key file called

#### <span id="page-10-2"></span>**YourPersonalKeyXXXXX.mtk**

**3.** Open the **MT Security Settings Control Panel** (as above), in the **Registration** section select the board number corresponding to the serial number for your Keys or HASP Key for a dongle, click the **Enter Key** button and type your **User Name**, **Company Name** and **Key** then click **OK.** Repeat this step for each Keys listed in the email.

#### <span id="page-10-0"></span>Changing or re-entering a Key

Should you need to subsequently change or re-enter a **Key**, follow the appropriate option above.

The key system is "smart". Only one key or set of keys is required regardless of the number of boards in a system. Any card can hold this key set as the authorization is processed based on a "Logical OR" of all keys present on any and all Mykerinos boards. Of course this Logical OR will only process keys with identical User Name and Company Name to the one entered in the key enabling window.

#### Evaluation Mode

If Pyramix is started without a valid registration key, the software will recognize that no valid key is available and will start in "evaluation" mode, which only allows for basic operation of the software.

To enter the key (please first quit Pyramix, if already started) you have to open the MT Security Settings accessible from the Windows menu:

Open Windows **Control Panel** and then the **MT Security Settings** window.

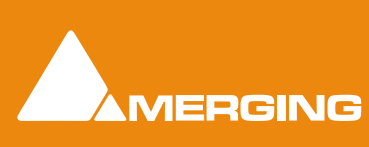

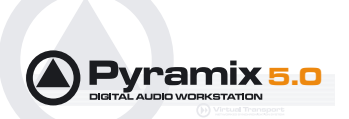

Click onto the **New Key** button to display the Pyramix authorization dialog.

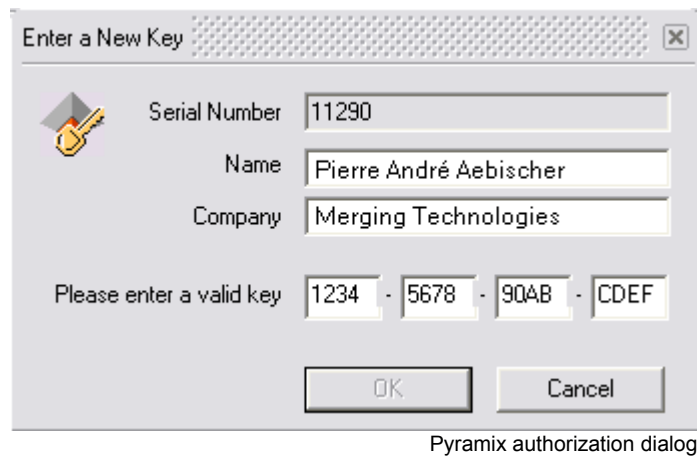

Within this dialog you have to enter your name, your company name and the authorization key. Please enter all information exactly as printed on the Registration information that came with your system. If you do not enter a valid key or misspell the user or company name, the **OK** button will remain grayed out.

If your key is recognized to be a valid key, the OK button will turn on. Hit the **OK** button and enjoy the full capabilities of your Pyramix system.

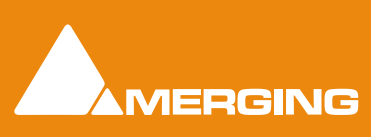

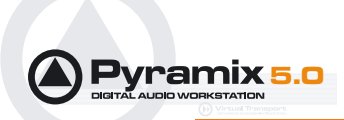

You may, at any time, check the serial number of your Mykerinos card(s) in **Settings > All Settings > Hardware > I/O Interfaces** and the software options enabled in your system in the **Settings > All Settings > Application > Keys** page.

<span id="page-12-2"></span>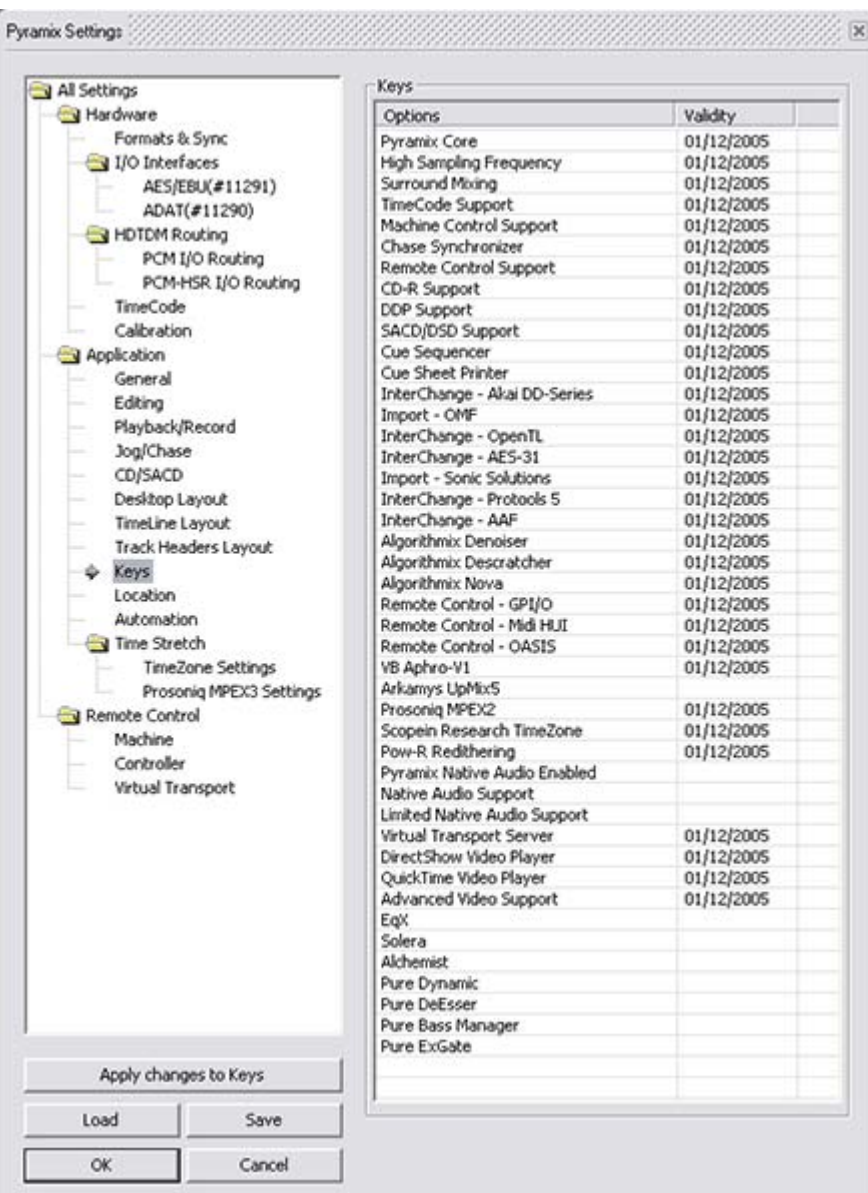

General Settings, Keys Tab pane active

# <span id="page-12-1"></span><span id="page-12-0"></span>**First launch**

**Important!** After installation has been completed, please reboot the PC before attempting to launch Pyramix Virtual Studio. Then open the **VS3 control panel** application.

#### **Start > Programs > Pyramix > VS3 control panel**

The default Tab Pane is **Configuration**.

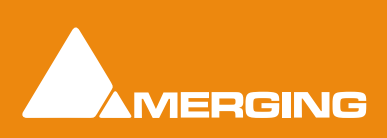

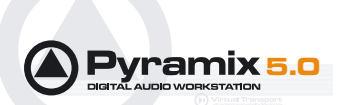

#### **For Pyramix systems with a single Mykerinos board:**

Leave all default selections as they are, making sure the **On Bus** checkbox for your Mykerinos card is indeed checked then save and exit the VS3 control panel application.

#### <span id="page-13-2"></span>**For Pyramix systems with a multiboard configuration:**

- Make sure there is a check mark in the **On Bus** boxes for each board installed.
- Check that the **Application** combo box is showing **Pyramix**. If not, select **Pyramix** from the list.
- Select **XDTDM** from the **Buses Mode** combo box
- Select which board is to provide an external **Video/TC** reference with the radio buttons next to the board icons.
- For now, leave the default **DSP Allocation** settings as they are.
- <span id="page-13-1"></span>• When the VS3 panel **Do you want to save routing?** dialog box appears, click on **OK**
- <span id="page-13-4"></span>the VS3 control panel will close

Double-click on the **Pyramix Virtual Studio** desktop icon to launch Pyramix. The **User Manual** and **Quick Start Guide** are available from within Pyramix and may be accessed via the **Help** menu or by pressing F1, or online at merging.com

## <span id="page-13-3"></span><span id="page-13-0"></span>**Troubleshooting**

Please regularly visit:

#### [www.merging.com](http://www.merging.com)

for the latest Troubleshooting Guide and FAQ sections.

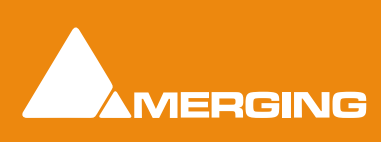

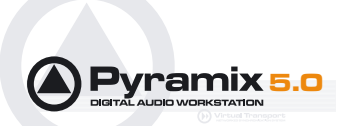

# Installation Guide : Index

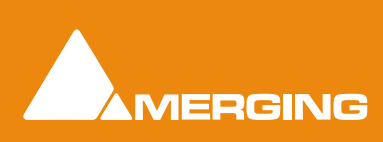

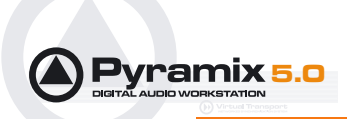

#### **C**

Changing or re-entering a Key [11](#page-10-0)

#### **D**

Digital mixers [8](#page-7-3) Display Settings [7](#page-6-5) Do you want to save routing? [14](#page-13-1) Driver Signing [9](#page-8-2) DUAL [9](#page-8-3)

## **E**

Entering Keys [11](#page-10-1)

### **F**

First launch Multi-board system [14](#page-13-2) Single board system [13](#page-12-1)

### **H**

Hardware Installation [8](#page-7-4)

### **I**

Import Key [11](#page-10-2) Inserting the Mykerinos Audio Board [8](#page-7-5)

#### **M**

MIDI [8](#page-7-6) Midi remote controllers [8](#page-7-7) Minimum PC Hardware [6](#page-5-4) MT Security Settings [11](#page-10-3) Multi-board Installation [9](#page-8-4) Mykerinos Card Installation [8](#page-7-8) Mykerinos serial number [13](#page-12-2)

## **O**

Other Applications [7](#page-6-6)

#### **P**

PC Setup [7](#page-6-7) Power Management [7](#page-6-8) Power Schemes [7](#page-6-9)

#### **R**

Recommended options [8](#page-7-9) Recommended PC Hardware [6](#page-5-5)

### **S**

small fonts [7](#page-6-10) Software Installation [9](#page-8-5) Software Registration [10](#page-9-1) STATIC DANGER [8](#page-7-10) System Requirements [6](#page-5-6)

## **T**

Thank you [6](#page-5-7) Troubleshooting [14](#page-13-3)

## **V**

Video [7](#page-6-11) VS3 control panel [14](#page-13-4)

## **Y**

YourPersonalKey [11](#page-10-4)

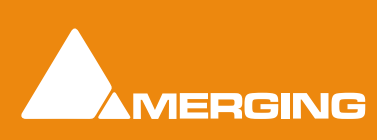